# **Université IBM i 2018 16 et 17 mai**

IBM Client Center Paris

# thirty years

#### **S17 – Adressez vos besoins complexes de reporting avec DB2 Web Query**

Gautier DUMAS

**Notos** 

*gdumas@notos.fr – 04 30 96 97 31*

#### **Au programme de cette session**

- Démarrez avec DB2 Web Query
	- Installation avec le process EZ-Install
	- Principes généraux
- Besoins complexes de reporting
	- Construction de rapports DB2 Web Query multi-partitions / systèmes
	- Manipulation avancée des dates
	- Exemple concret d'un rapport mensuel avec période glissante

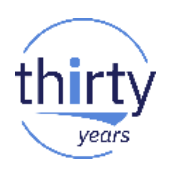

#### **NoToS**

- **Expertise autour de l'IBM i** 
	- Regard moderne
	- Sécurité
	- Service
		- Formation, audit, développement…
- PHP sur IBM i avec Zend
	- Modernisation
	- Web Services...
- Développement de progiciels
	- Modernisation à valeur ajoutée des IBM i

monitor.i) lorena) distant.backup) power.gdpr) power.sign) power.spool

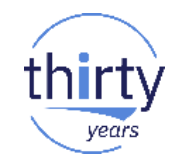

4

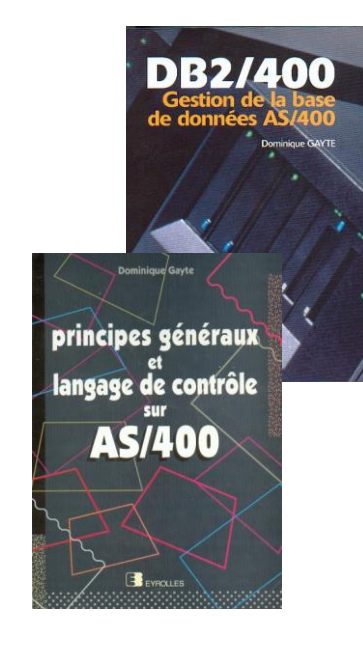

# **1. Démarrez avec DB2 Web Query**

### **Qu'est ce que le package EZ-Install ?**

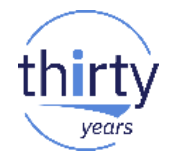

Le package EZ-Install est une image, en un seul fichier téléchargeable, qui inclut :

- DB2 Web Query **Version 2.2** dans le dernier niveau Group PTF Avec :
	- En option, un vérificateur de prérequis (pre-reqchecker)
	- L'édition Express et Standard
	- Data Migrator et Developer Workbench
	- La bibliothèque QWQCENT
	- Des exemples de métadonnées et rapports guidés pour bien commencer
	- Des exemples de rapports pour l'administration de l'IBM i
	- Des rapports d'audit/monitoring de l'utilisation de DB2 Web Query

### **Obtenir le package EZ-Install**

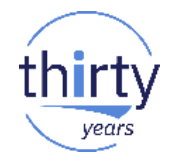

- Pour obtenir ce package, il suffit d'en faire la demande par mail à **[QU2@us.ibm.com](mailto:QU2@us.ibm.com)** en précisant :
	- Votre nom
	- Votre société
	- Le serial number de la partition sur laquelle vous souhaitez installer DB2 Web **Query**
- Vous recevrez alors :
	- Un premier mail avec les instructions d'installation
	- Un second mail avec un lien vers le site box.com qui contiendra :
		- L'installeur du pre-reqchecker (téléchargement rapide)
		- L'installeur tout inclu de DB2 Web Query (Un peu moins de 3Go)
- Une fois le téléchargement et l'upload réalisé sur la partition, le temps d'installation avant de commencer est d'environ 15-20 minutes !

#### **Obtenir le package EZ-Install**

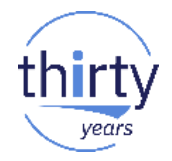

- Remarques :
	- Si vous êtes en version 2.x, le package va mettre à jour DB2 Web Query (UPGRADE)
	- Si vous êtes en version 1, les deux vont coexister
		- Vous pouvez migrer avec la commande MIQWEBQRY pour reporter tous les rapports et métadonnées en Version 2.2
	- C'est une version trial du produit pour 70 jours (avec toutes les options)
	- Rapprochez vous de votre partenaire commercial pour l'acquisition des licences !

#### **Principes généraux**

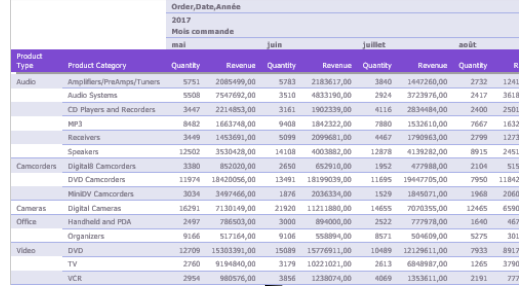

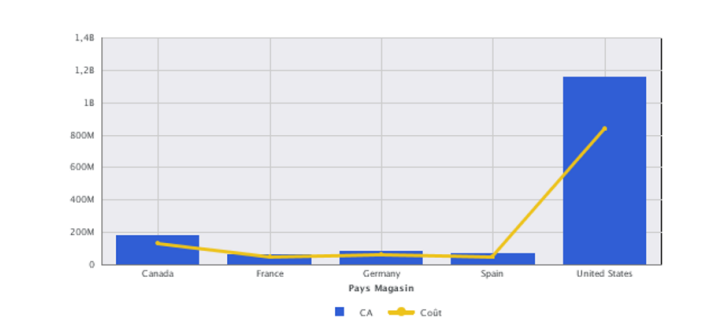

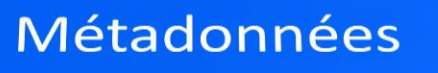

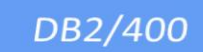

QUERY/400

**Autres** 

years

 $x \equiv$ 

#### **Création d'une métadonnée**

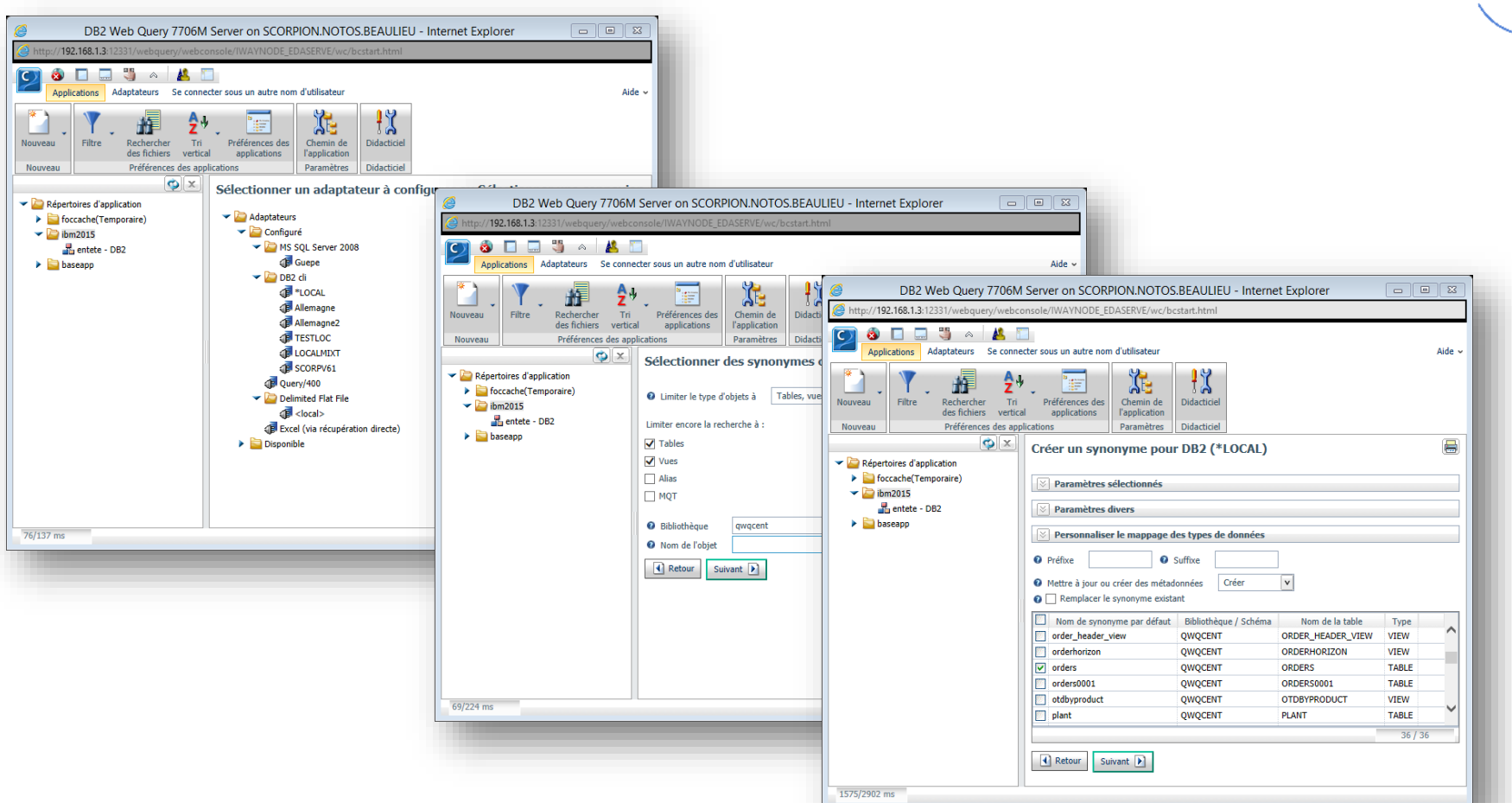

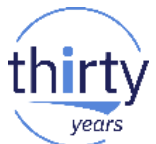

#### **Métadonnées avancées : préparation des données**

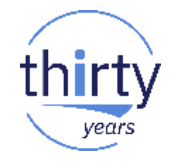

- **Avec le Developer Workbench** 
	- Jointures
	- Renommages
	- Réorganisation des zones
	- Création de zones
	- Décomposition des dates
	- Définition des Dimensions (pour OLAP)

#### **Création de rapports**

- **Avec l'interface web DB2 Web Query** 
	- Rapports HTML
	- Rapports actifs
	- Exports Excel, PowerPoint
	- Tableaux de bords
	- Documents

 $\bullet$  ……

# **2. Besoins complexes de reporting**

# **2.1 Construction de rapports multi-partitions**

#### **Multi-partitions**

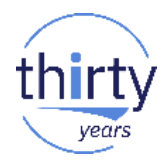

- Le reporting décisionnel nécessite souvent la construction d'un dataWarehouse, dans le but de consolider des informations provenant de plusieurs partitions dans une seule base de données afin de les exploiter
- Avec DB2 Web Query, vous pouvez interroger en temps réel des bases de données distantes :
	- Autre(s) partition(s) distante(s)
	- Mais pas que ! Des connecteurs existent pour d'autres bases de données comme SQL Server ou MySQL
- Remarque : L'accès à des bases de données DB2 distantes est supportée en natif par l'IBM i via SQL

### **Créez un connecteur pour un DB2 distant**

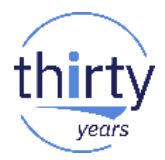

 $\Box$ 

- Renseignez le nom de la connexion et la source de données (case sensitive)
- Les options de connexion sont :
	- Password passthru utilise le même usrprf/pwd sur le système distant
	- Explicit utilise un usrprf défini pour se connecter au système distant
- Testez la connexion via le bouton TEST

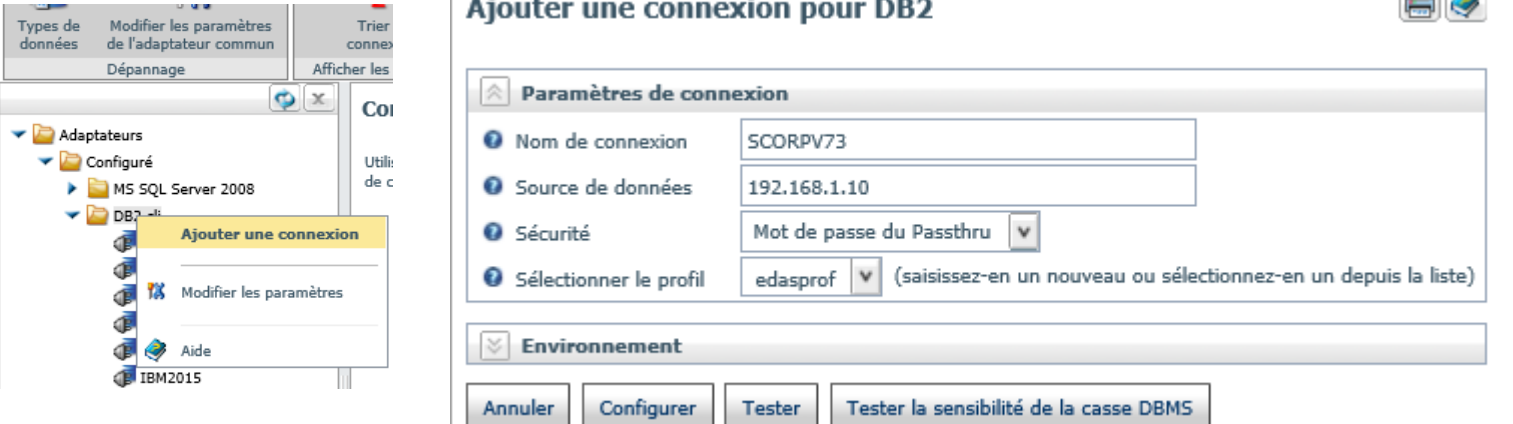

#### **Configuration du connecteur**

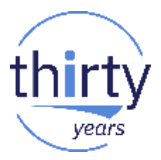

 Après validation du Test de connexion, vous pouvez commencer à construire des synonymes à l'aide de ce connecteur

Configurer les adaptateurs ou Créer des synonymes | Configurer les adaptateurs ou Créer des synonymes X

**DB2 Adapter Test Successful** Test: SELECT NAME, CREATOR FROM OSYS2/SYSTABLES WHERE NAME LIKE 'SYS%' AND **CREATOR = 'OSYS'** (Limited to 15 rows)

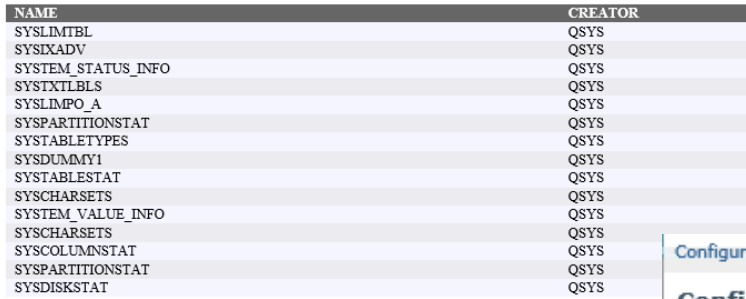

rer les adaptateurs ou Créer des synonymes | Configurer les adaptateurs ou Créer des synonymes

#### Configurer les adaptateurs ou Créer des synonymes

Connexion SCORP73 (DB2) modifiée avec succès

Créer des didacticiels Tester la sensibilité de la casse DBMS Créer un synonyme Tester

#### **Possibilité avec ce connecteur**

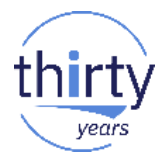

- Construction d'un datamart ou d'un datawarehouse dans DB2
	- Nécessite l'ETL DataMigrator
- Construction de rapports consolidés, qui vont croiser des données de multiples systèmes
	- Consolidation :

– …

- Dans des tableaux de bords
- Dans Excel
- JOIN de données depuis différentes partitions

### **Consolidation dans un Excel multi classeurs**

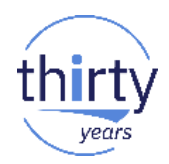

- Un rapport "Tableau de bord" dans lequel nous allons insérer des rapports existants utilisant des métadonnées différentes et donc des adapteurs base de données différents (différentes partitions)
- Les données provenant de chaque rapport (partitions dans notre exemple) sont exportées dans leur propre classeur Excel.

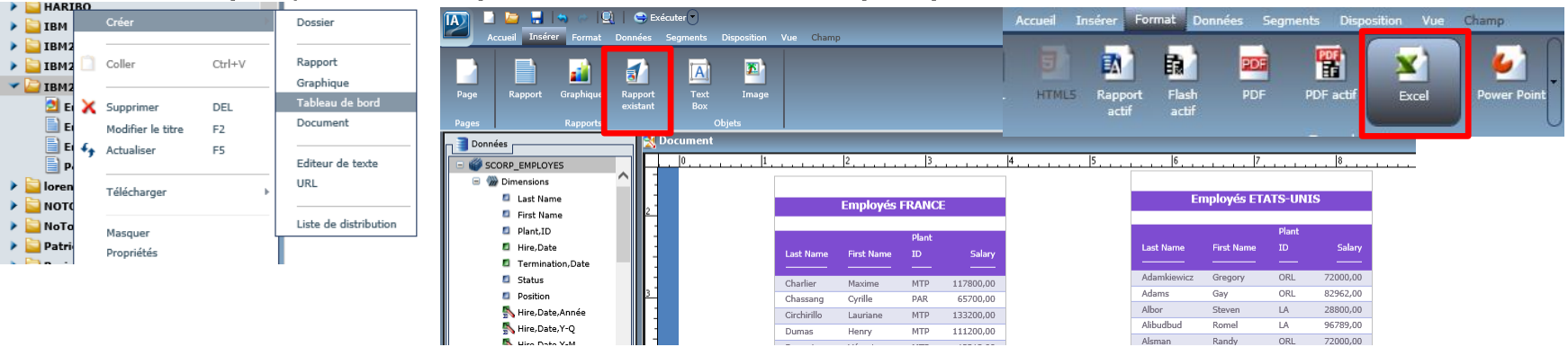

#### **Résultat du tableau de bord dans Excel**

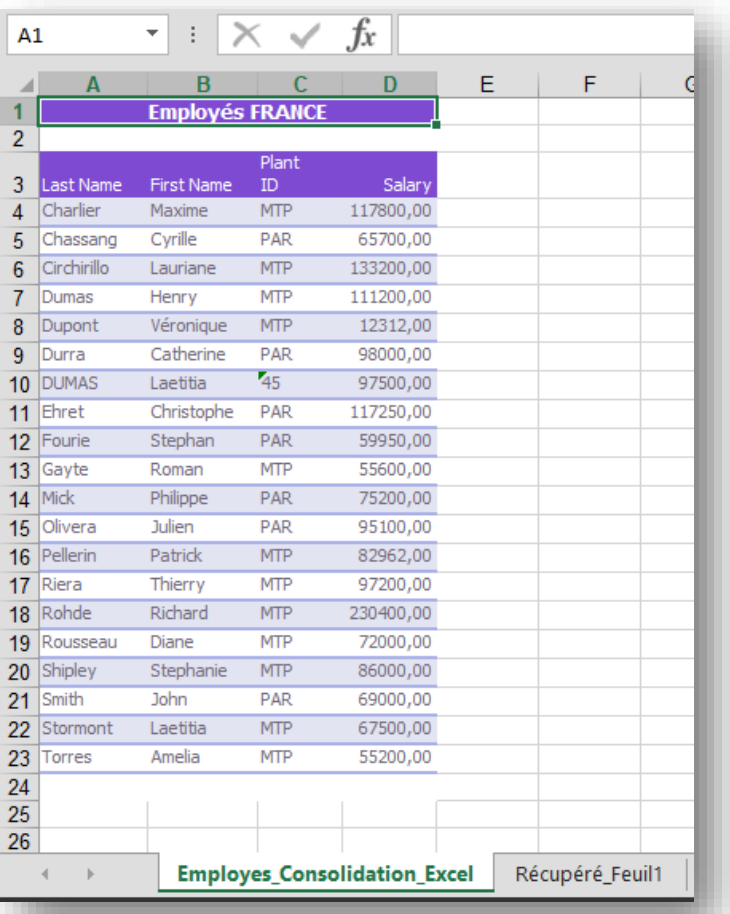

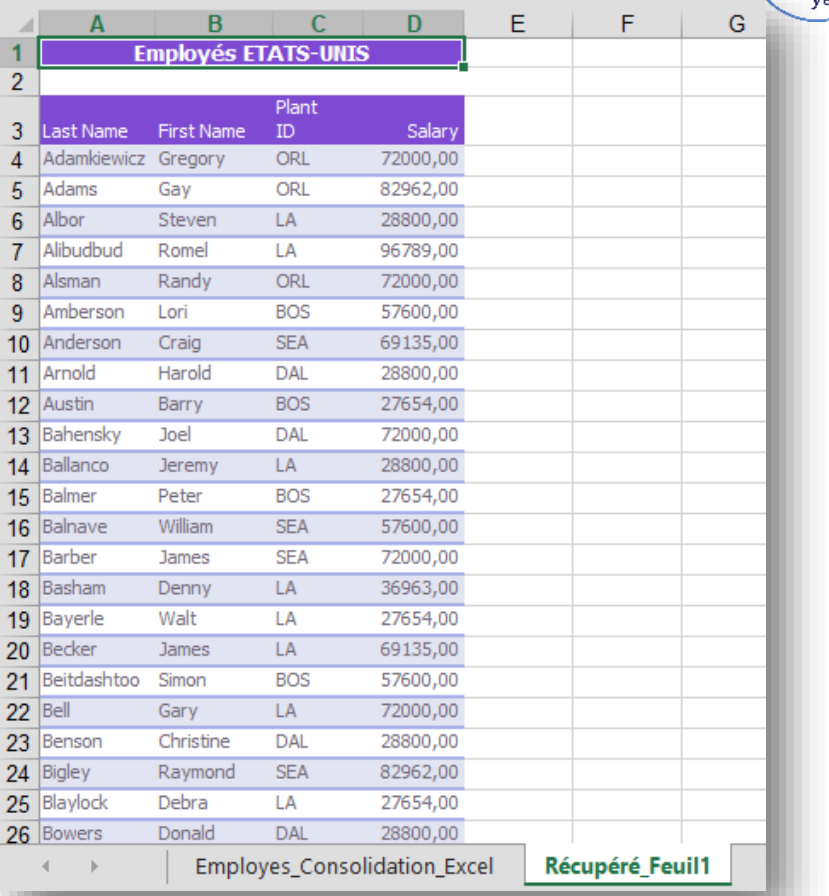

#### **Technique de l'Union**

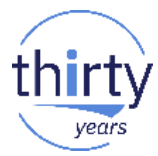

- DB2 Web Query propose des jointures entre synonymes. Pour effectuer une union, il est nécessaire de la préparer en amont dans DB2 afin de l'exploiter dans DB2 Web Query
- Technique de l'UNION par procedure stockée SQL
	- Créez une table intermédiaire sur le système local
	- Créez une procédure stockée qui va :
		- Vider la table temporaire
		- Remplir la table temporaire avec les données du système distant
	- Créez une vue qui va réaliser l'UNION entre la table intermédiaire et la table locale
	- Dans DB2 Web Query, exploiter cette vue en créant un synonyme

En théorie, vous pouvez vous passer de la vue en utilisant directement le jeu de résultats retourné par la procédure stockée. L'UNION serait alors réalisé directement dans la PS pour une UNION en temps réel.

• Exécutez un rapport sur le synonyme précédemment créé

# **2.2 Manipulations des dates**

#### **Gestion des dates**

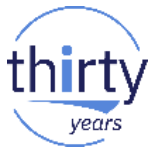

- Une des problématiques récurrentes dans le reporting décisionnel est la gestion des dates :
	- Les dates sont des données essentielles et incontournables
		- Les mesures sont souvent regroupées dans des sous-totaux temporels : par Semaine / Mois / Trimestre / Année …
		- Elles sont utilisées dans les filtres (prompt utilisateur) Exemple : Date début / Date fin période
		- Les rapports sont souvent relatifs à la date du jour (date du jour 30 jours, même jour l'année d'avant …)
		- Besoin de comparaison de mesures entre des périodes calculées et des périodes relatives à celles-ci (Exemple : les chiffres du trimestre en cours comparés au même trimestre de l'année d'avant)
	- Mais elles sont souvent stockées dans des formats "non date" et parfois même dans des formats différents selon les applications :
		- Une ou plusieurs zones de type CHAR
		- Une ou plusieurs zones de type DEC
		- Date Julienne
		- …
	- Le format d'affichage peut aussi varier selon les besoins :
		- $01/01/2018$ , 2018/01/01, 01/01/18 …

#### **Quelques conversions courantes**

- Source de la date dans DB2, 4 zones décimales :
	- Siècle : ZN\_CENTURY
	- Année : ZN\_YEAR
	- Mois : ZN\_MONTH
	- Jour : ZN\_DAY

Expression DB2 Web Query de conversion en « vrai » date :

**DATECVT( ((ZN\_CENTURY \* 1000000) + (ZN\_YEAR \* 10000) + (ZN\_MONTH \* 100) + ZN\_DAY), 'I8YYMD', 'YYMD' )**

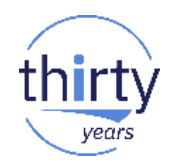

#### **Quelques conversions courantes**

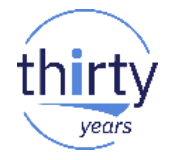

- **Source de données DB2 : 1 zone alpha** 
	- Date au format YYMD CHAR(8): CH\_YYMD

Expression DB2 Web Query de conversion en « vrai » date : **DATECVT( CH\_YYMD, 'A8YYMD', 'YYMD' )**

- Source de données DB2 : 1 zone numérique
	- Date au format YYMD DEC(8,0) : PK\_YYMD

Expression DB2 Web Query de conversion en « vrai » date : **DATECVT( PK\_YYMD, 'I8YYMD', 'YYMD' )**

#### **Quelques conversions courantes**

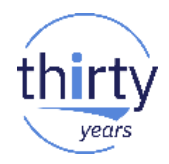

- Source de données DB2 : 1 zone numérique
	- Date julienne\* au format YYMD DEC(7,0) : PK\_JUL

#### Expression DB2 Web Query de conversion en « vrai » date : **GREGDT( PK\_JUL, 'I8YYMD')**

*\*Date Julienne = année sur deux ou quatre positions, nombre de jours écoulés pour cette année sur 3 positions*

*Exemple : 2005112 représentera le 112ème jour de l'année 2005, soit le 22 Avril 2005*

#### **Décomposer la date**

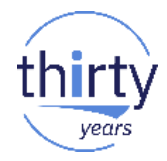

- Une fois une zone de type « Date » obtenue, l'utilitaire de gestion des métadonnées permet de décomposer la date en plusieurs zones très utiles :
	- Année aux formats I4 et date tronquée
	- Mois au format I2
	- Jour au format I2
	- Année Semestre au format date tronquée
	- Année Mois au format date tronquée
	- Année Mois Jours au format date tronquée

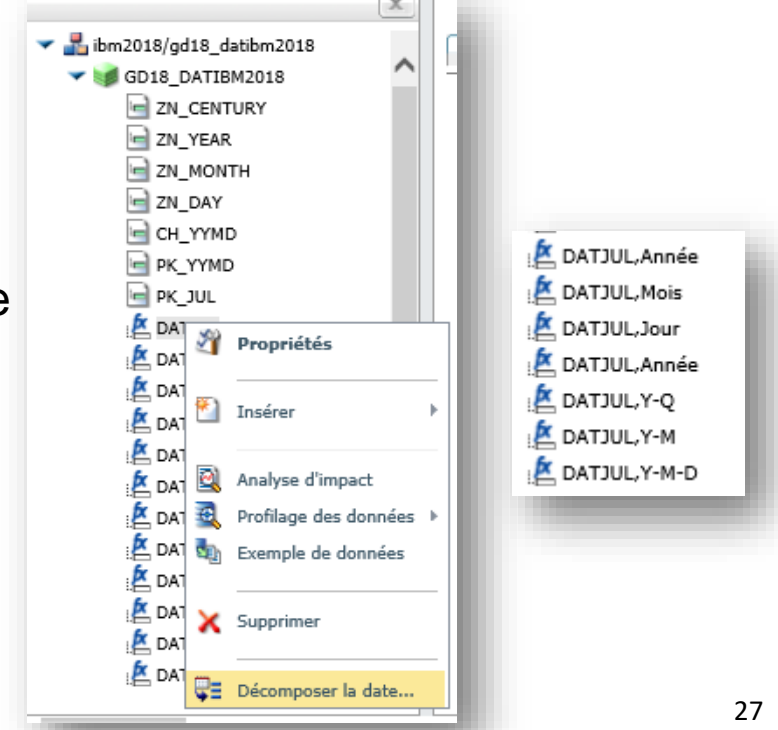

#### **Utilisation de la table des temps**

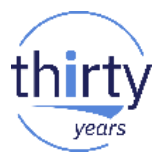

- Profitez de la nouvelle table des temps disponible dans QWQCENT pour simplifier la gestion des dates
	- EZ-Install apporte cette table des temps ainsi que les synonymes prêts à être utilisés en complément des synonymes créés sur votre base de données
	- La table contient :
		- un enregistrement pour chaque jour de l'année
		- Une colonne pour chaque type de date (dates non ISO très utilisées dans vos systèmes)
		- Des colonnes pour beaucoup d'attributs de dates (Jour de la semaine, Semaine dans l'année, flag weekend, …)

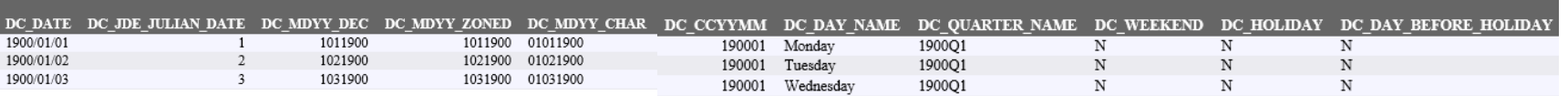

#### **Cas concret : rapport sur période glissante**

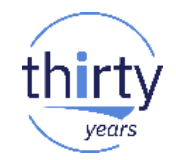

- L'objectif de ce rapport est de visualiser les données pour une période complète de 12 mois avant le mois en cours, puis les données pour le mois en cours jusqu'au jour en cours.
- **Le rapport regroupera les données par mois**

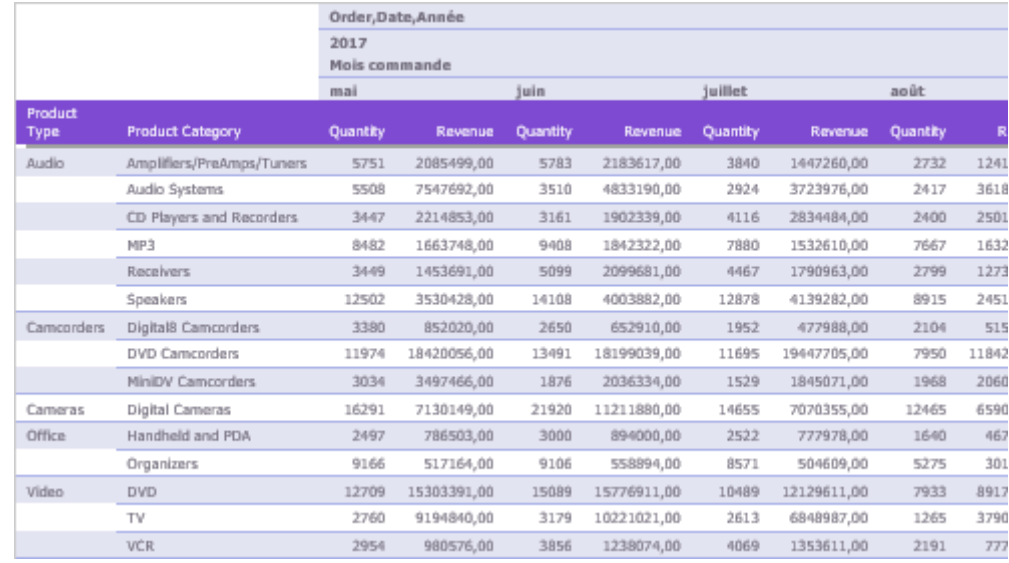

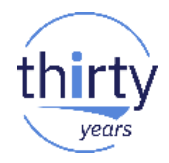

- Etape 1 :
	- Créez une zone defined pour la date du jour
	- Utilisez les variables systèmes &DATE et les options de formatage &DATEYYMD

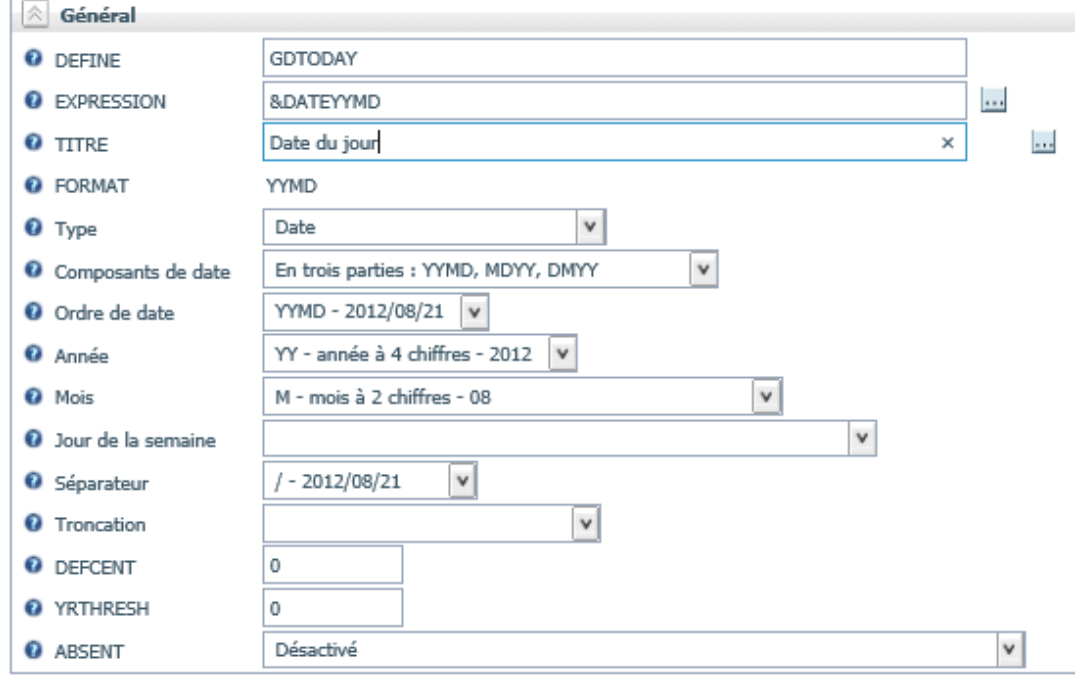

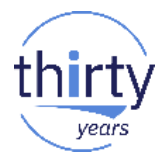

- **Etape 2 : Récupération du début de la période souhaitée** 
	- Dans une nouvelle zone defined, nous allons soustraire 12 mois à la date du jour à l'aide de la fonction native DATEADD

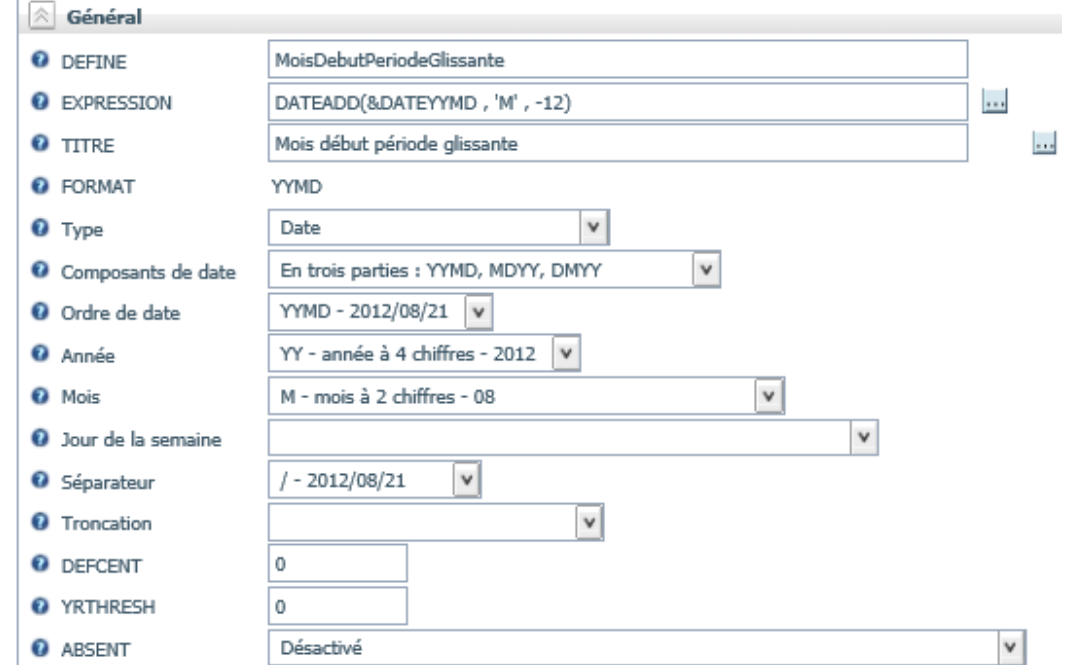

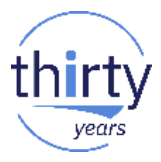

- **Etape 3 : récupération du premier jour de la date de début (pour avoir les** mesures du mois complet)
	- Ici nous allons utiliser la fonction DATEMOV avec le paramètre « BOM » (Beginning Of Month) dans une 3ème zone defined

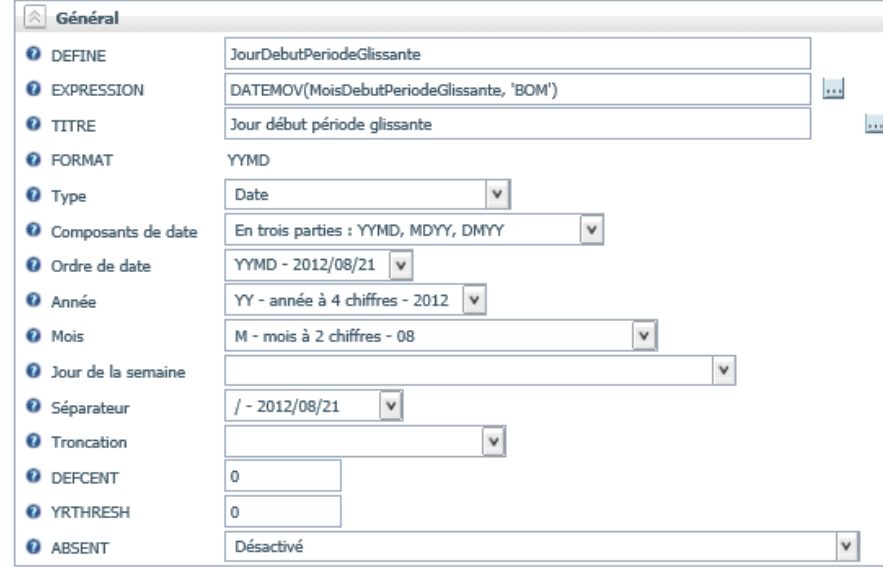

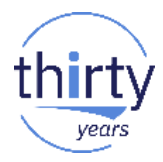

- Etape 4 : création de la zone de regroupement (Mois de commande en toute lettre)
	- Nous allons extraire le nom du mois dans une 4ème zone defined, à l'aide de la fonction « DPART » et du format Mtr

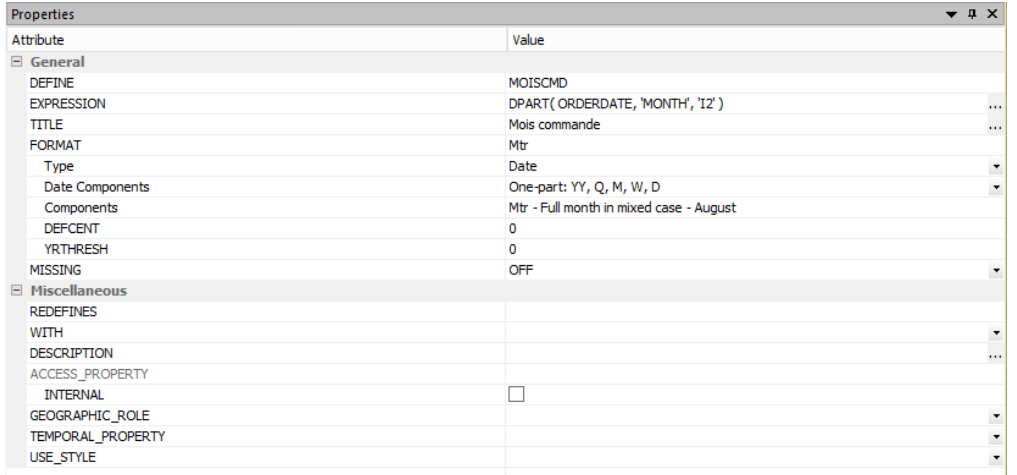

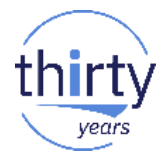

- **Etape 5 : Création de la structure du rapport** 
	- Sum
		- Chiffre d'affaire
		- Quantité
	- By
		- Type de produit
		- Catégorie de produit
	- Across
		- Année de commande
		- Mois de commande

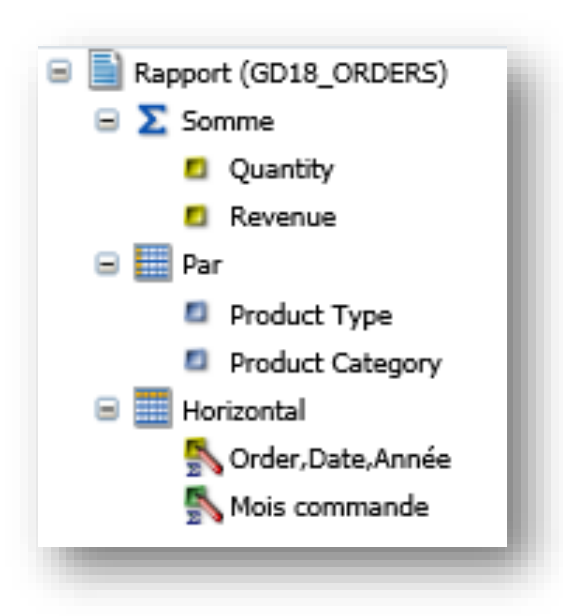

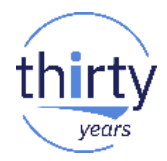

- **Etape 6 : Rendre le rapport relatif à la date du jour** 
	- Dans les filtres, ajoutez les deux conditions suivantes :
		- La date de commande doit être supérieur ou égale à la date calculée dans l'étape 3
		- La date de commande doit être inférieur ou égale à la date du jour

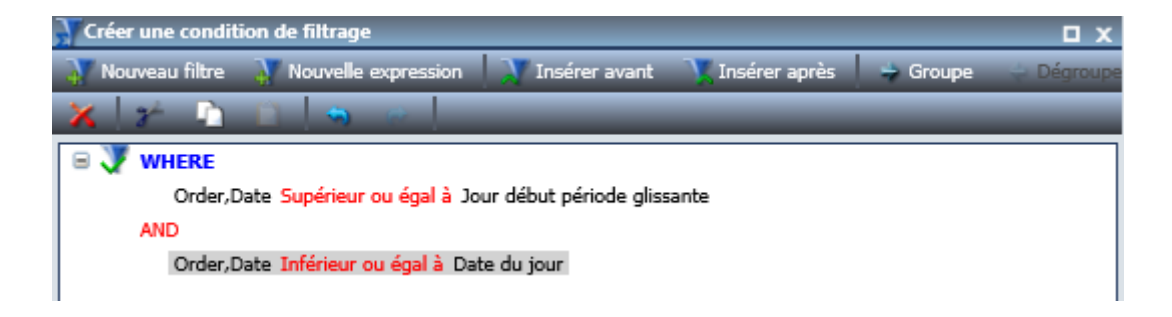

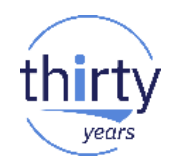

#### ■ Résultat final

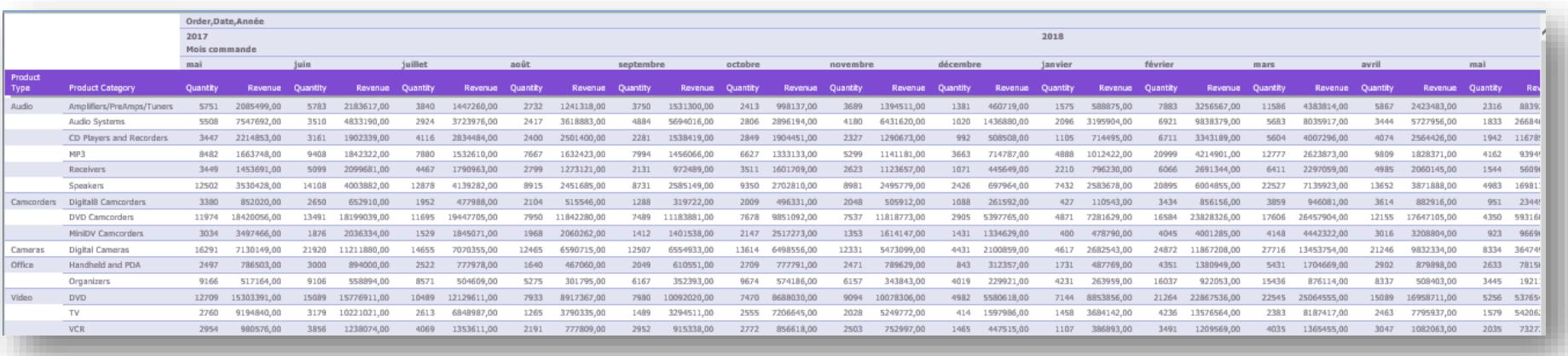

# **Merci de votre attention**

**Pour plus d'informations : gdumas@notos.fr**